# **CA Product Vision**

## **Guía de procedimientos iniciales Summer 2012**

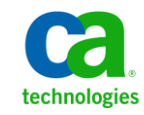

Esta documentación, que incluye sistemas incrustados de ayuda y materiales distribuidos por medios electrónicos (en adelante, referidos como la "Documentación") se proporciona con el único propósito de informar al usuario final, pudiendo CA proceder a su modificación o retirada en cualquier momento.

Queda prohibida la copia, transferencia, reproducción, divulgación, modificación o duplicado de la totalidad o parte de esta Documentación sin el consentimiento previo y por escrito de CA. Esta Documentación es información confidencial, propiedad de CA, y no puede ser divulgada por Vd. ni puede ser utilizada para ningún otro propósito distinto, a menos que haya sido autorizado en virtud de (i) un acuerdo suscrito aparte entre Vd. y CA que rija su uso del software de CA al que se refiere la Documentación; o (ii) un acuerdo de confidencialidad suscrito aparte entre Vd. y CA.

No obstante lo anterior, si dispone de licencias de los productos informáticos a los que se hace referencia en la Documentación, Vd. puede imprimir, o procurar de alguna otra forma, un número razonable de copias de la Documentación, que serán exclusivamente para uso interno de Vd. y de sus empleados, y cuyo uso deberá guardar relación con dichos productos. En cualquier caso, en dichas copias deberán figurar los avisos e inscripciones relativas a los derechos de autor de CA.

Este derecho a realizar copias de la Documentación sólo tendrá validez durante el período en que la licencia aplicable para el software en cuestión esté en vigor. En caso de terminarse la licencia por cualquier razón, Vd. es el responsable de certificar por escrito a CA que todas las copias, totales o parciales, de la Documentación, han sido devueltas a CA o, en su caso, destruidas.

EN LA MEDIDA EN QUE LA LEY APLICABLE LO PERMITA, CA PROPORCIONA ESTA DOCUMENTACIÓN "TAL CUAL" SIN GARANTÍA DE NINGÚN TIPO INCLUIDAS, ENTRE OTRAS PERO SIN LIMITARSE A ELLAS, LAS GARANTÍAS IMPLÍCITAS DE COMERCIALIZACIÓN, ADECUACIÓN A UN FIN CONCRETO Y NO INCUMPLIMIENTO. CA NO RESPONDERÁ EN NINGÚN CASO, ANTE VD. NI ANTE TERCEROS, EN LOS SUPUESTOS DE DEMANDAS POR PÉRDIDAS O DAÑOS, DIRECTOS O INDIRECTOS, QUE SE DERIVEN DEL USO DE ESTA DOCUMENTACIÓN INCLUYENDO A TÍTULO ENUNCIATIVO PERO SIN LIMITARSE A ELLO, LA PÉRDIDA DE BENEFICIOS Y DE INVERSIONES, LA INTERRUPCIÓN DE LA ACTIVIDAD EMPRESARIAL, LA PÉRDIDA DEL FONDO DE COMERCIO O LA PÉRDIDA DE DATOS, INCLUSO CUANDO CA HUBIERA PODIDO SER ADVERTIDA CON ANTELACIÓN Y EXPRESAMENTE DE LA POSIBILIDAD DE DICHAS PÉRDIDAS O DAÑOS.

El uso de cualquier producto informático al que se haga referencia en la Documentación se regirá por el acuerdo de licencia aplicable. Los términos de este aviso no modifican, en modo alguno, dicho acuerdo de licencia.

#### CA es el fabricante de esta Documentación.

Esta Documentación presenta "Derechos Restringidos". El uso, la duplicación o la divulgación por parte del gobierno de los Estados Unidos está sujeta a las restricciones establecidas en las secciones 12.212, 52.227-14 y 52.227-19(c)(1) - (2) de FAR y en la sección 252.227-7014(b)(3) de DFARS, según corresponda, o en posteriores.

Copyright © 2012 CA. Todos los derechos reservados. Todas las marcas registradas y nombres comerciales, logotipos y marcas de servicios a los que se hace referencia en este documento pertenecen a sus respectivas compañías.

## **Referencias a productos de CA Technologies**

Este conjunto de documentación hace referencia a las siguientes marcas y productos de CA Technologies:

- CA Agile Vision™
- CA Product Vision
- CA Clarity PPM
- CA Software Change Manager

## **Información de contacto del servicio de Soporte técnico**

Para obtener soporte técnico en línea, una lista completa de direcciones y el horario de servicio principal, acceda a la sección de Soporte técnico en la dirección [http://www.ca.com/worldwide.](http://www.ca.com/worldwide)

## **Contenido**

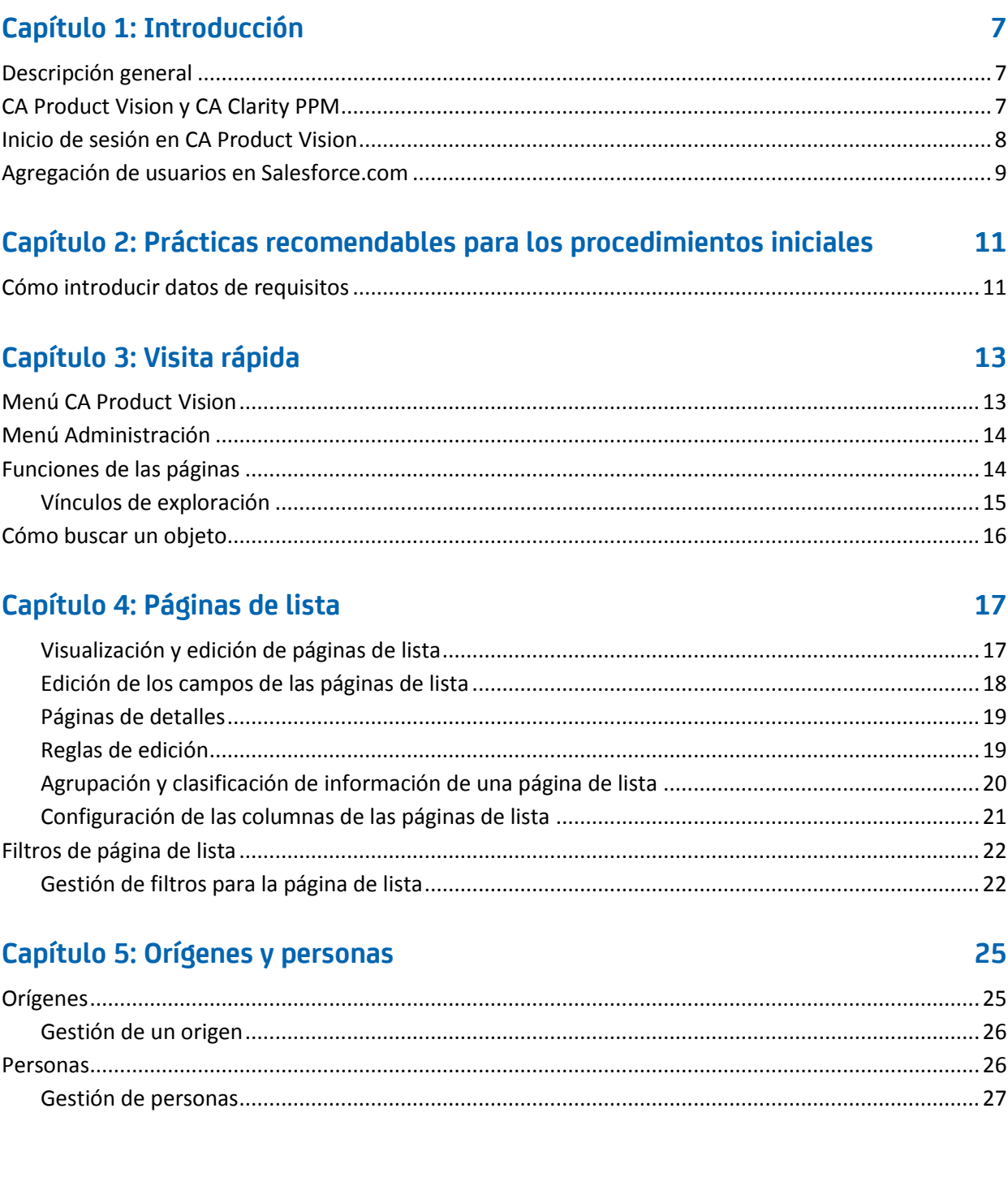

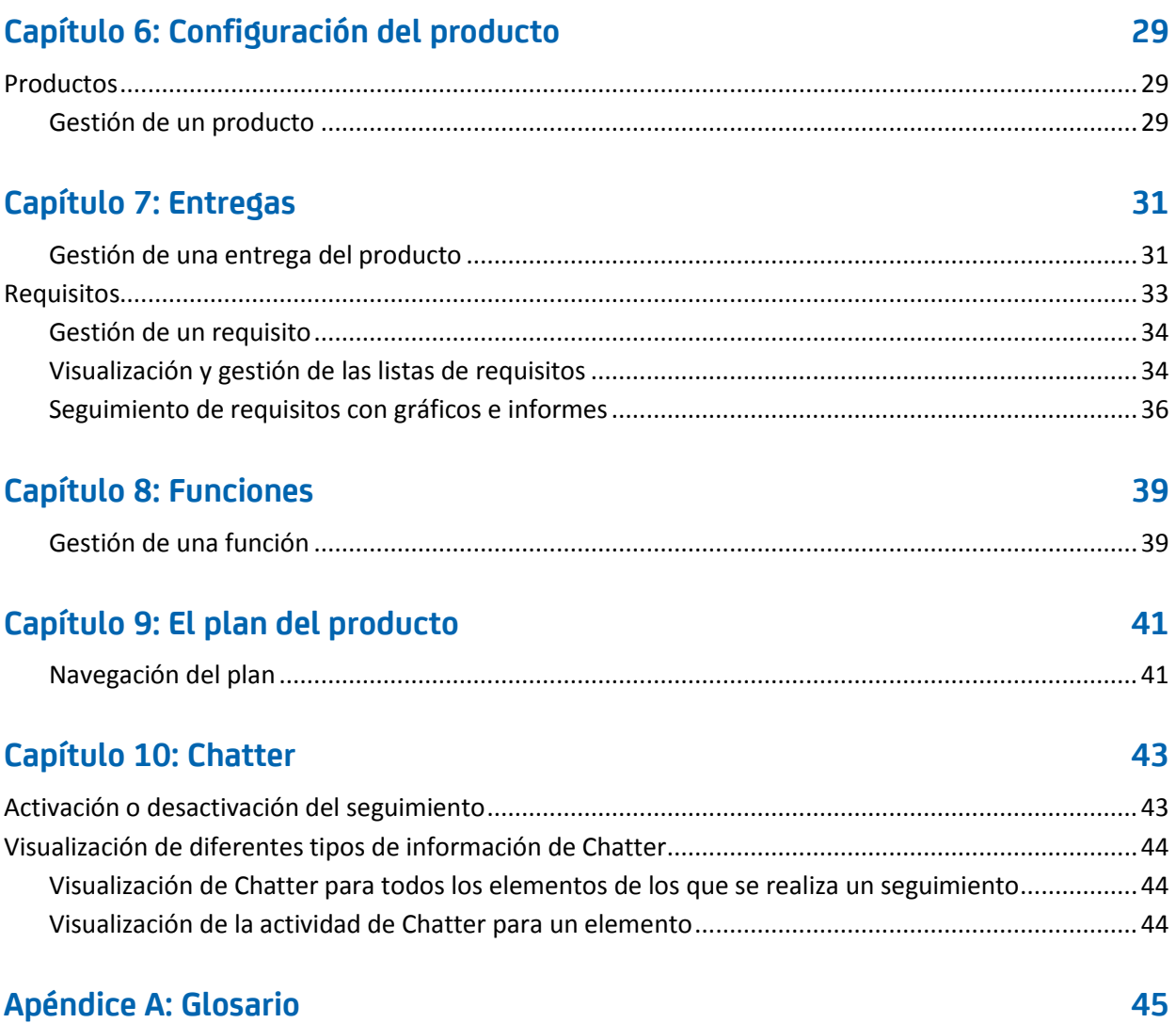

## <span id="page-6-0"></span>**Capítulo 1: Introducción**

Esta sección contiene los siguientes temas:

[Descripción general](#page-6-1) (en la página 7) CA Product [Vision y CA](#page-6-2) Clarity PPM (en la página 7) [Inicio de sesión en CA](#page-7-0) Product Vision (en la página 8) [Agregación de usuarios en Salesforce.com](#page-8-0) (en la página 9)

## <span id="page-6-1"></span>**Descripción general**

CA Product Vision permite gestionar los requisitos de los proyectos, servicios, productos, entregas y funciones. Con CA Product Vision, es posible realizar el seguimiento de un requisito desde el solicitante hasta su inclusión en una función o entrega determinada de un producto. Se puede incluir información detallada acerca del requisito, sus ventajas, el origen del requisito, los productos con los que compite e información sobre su clasificación. El asociar estos tipos de información con requisitos le puede ayudar a decidir si desea incluir un requisito en una entrega del producto.

Se pueden asociar también requisitos con historias de usuario de CA Agile Vision™, de la metodología scrum, para seguir el historial de una historia de usuario durante una iteración específica. También se pueden consultar los requisitos asociados a una historia de usuario y el origen de su solicitud.

## <span id="page-6-2"></span>**CA Product Vision y CA Clarity PPM**

Cuando se integra CA Product Vision con CA Clarity PPM, se pueden llevar a cabo las tareas siguientes:

- Descarga de las jerarquías de roles de CA Clarity PPM a CA Product Vision
- Vinculación de un requisito de CA Product Vision a una tarea de CA Clarity PPM desde CA Clarity PPM

Un administrador, con privilegios apropiados en CA Product Vision y CA Clarity PPM, realiza estas tareas.

Cuando se finaliza la integración, los requisitos y las tareas se vinculan. A continuación, los usuarios pueden ver información sobre el esfuerzo y el coste desde CA Clarity PPM. La siguiente información está disponible:

- Planned Cost (Coste planificado)
- Actual Cost (Coste real)
- Planned vs Actual Cost (Coste planificado vs coste real)
- Esfuerzo planificado
- Esfuerzo real
- **Esfuerzo restante**
- Esfuerzo planificado vs esfuerzo real

**Nota**: Para obtener más información acerca de la utilización de CA Product Vision con CA Clarity PPM, consulte la *Guía de integración*.

## <span id="page-7-0"></span>**Inicio de sesión en CA Product Vision**

Todos los nuevos usuarios de CA Product Vision obtienen un nombre de usuario y una contraseña de inicio de sesión temporal. Para mayor comodidad, se puede seleccionar la casilla de verificación para que CA Product Vision rellene de manera automática el campo Nombre de usuario con el nombre de usuario de inicio de sesión. El nombre de usuario y la contraseña se envían por correo electrónico, habitualmente a través de Salesforce.com.

### **Siga estos pasos:**

- 1. Vaya a la siguiente URL: https://cavision.cloudforce.com
- 2. Introduzca el nombre de usuario y contraseña y haga clic en Iniciar sesión.

La primera vez que un usuario inicia sesión en CA Product Vision, se le solicita que cambie la contraseña de inmediato.

## <span id="page-8-0"></span>**Agregación de usuarios en Salesforce.com**

Los perfiles de usuario disponibles para los usuarios forman parte de la licencia de Salesforce.

**Nota:** Para obtener más información acerca de los perfiles de usuario, consulte el apéndice Derechos de acceso de la *Guía de administración*.

Solamente los administradores de sistema pueden agregar usuarios en Salesforce.com.

### **Siga estos pasos:**

- 1. Haga clic en Configuración.
- 2. En la sección Configuración de administración del panel izquierdo, haga clic en la opción Gestionar usuarios.
- 3. Haga clic en Agregar o edite usuarios y establezca las cuotas de usuarios.

Se mostrará la página de lista de usuarios.

- 4. Haga clic en Nuevo.
- 5. Rellene los campos solicitados.
- 6. Guarde los cambios.

**Nota:** Haga clic en la opción de *ayuda de esta página* para obtener información acerca de la configuración de un usuario en Salesforce.com.

## <span id="page-10-0"></span>**Capítulo 2: Prácticas recomendables para los procedimientos iniciales**

Esta sección describe prácticas recomendables para empezar a utilizar CA Product Vision.

## <span id="page-10-1"></span>**Cómo introducir datos de requisitos**

Si es la primera vez que utiliza CA Product Vision, el siguiente procedimiento describe la forma óptima para empezar a introducir los datos de requisitos.

1. Cree los orígenes y personas que pretender utilizar en primer lugar.

Los orígenes y las personas proporcionan información sobre procedencia de los requisitos y sobre quiénes están esperando el cumplimiento de los mismos. Esta información básica permite la asociación con componentes como productos y entregas a medida que se crean, lo que proporciona rastreabilidad y contexto. Se puede crear un origen o persona con un requisito o producto en cualquier punto. La información que se crea y que se encuentra disponible para la selección cuando se crean otros componentes evita tener que hacer clics adicionales y el reprocesado.

2. Cree productos.

Uno de los cometidos principales de CA Product Vision es la gestión de requisitos del producto. Se pueden crear los productos para los que se desea seguir los requisitos. Se puede proporcionar información acerca del coste, propietarios, personas, clientes, segmentos del mercado, productos competidores, puntos fuertes, debilidades y oportunidades. Al configurar un producto en CA Product Vision, se proporciona un historial que muestra la razón que afecta a los requisitos elegidos para la finalización.

3. Cree entregas.

Las entregas se pueden asociar sólo con un producto. La entrega ayuda a organizar los requisitos asociados con un producto a lo largo de un esfuerzo con período de entrega definido. Las entregas suelen implicar el cumplimiento de un número determinado de requisitos o funciones.

4. Cree funciones.

Las funciones pueden ser independientes o cubrir una o más entregas de un producto.

5. Cree requisitos y asócielos con los productos, entregas o funciones que sean necesarios.

## <span id="page-12-0"></span>**Capítulo 3: Visita rápida**

Esta sección contiene los siguientes temas:

[Menú CA](#page-12-1) Product Vision (en la página 13) [Menú Administración](#page-13-0) (en la página 14) [Funciones de las páginas](#page-13-1) (en la página 14) [Cómo buscar un objeto](#page-15-0) (en la página 16) [Páginas de lista](#page-16-0) (en la página 17) [Filtros de página de lista](#page-21-0) (en la página 22)

## <span id="page-12-1"></span>**Menú CA Product Vision**

El menú Product Vision se utiliza para acceder a páginas que permiten gestionar todos los aspectos de los requisitos de los productos.

El menú Product Vision incluye las siguientes secciones:

### **Descripción general**

Utilice las opciones del menú Descripción general para consultar las comunicaciones de otros usuarios con Chatter y consultar las ideas de CA Idea Vision en la bandeja de entrada.

### **Planificación del negocio**

Se pueden emplear las opciones del menú Planificación del negocio para configurar los orígenes y personas que permiten rastrear el origen de un requisito a su solicitante original. Se puede acceder también al Plan del producto de esta sección. No existe seguridad en el contenido de esta sección del menú. Todos los usuarios de CA Product Vision pueden ver y editar el contenido de esta sección.

### **Planificación detallada**

Se pueden emplear las selecciones del menú Planificación detallada para configurar productos, entregas, funciones y requisitos. Se aplican medidas de seguridad basadas en el rol para controlar el acceso a los componentes de esta sección del menú.

## <span id="page-13-0"></span>**Menú Administración**

El menú Administración agrupa las páginas de administración del producto en las secciones de menú siguientes:

### **Organización**

Esta sección permite configurar a los usuarios y roles.

### **Aplicación**

Se pueden utilizar las opciones de la sección del menú Aplicación para configurar entregas principales, productos y entregas. Se pueden utilizar los vínculos para productos y entregas del menú Administración y del menú Planificación detallada del menú CA Product Vision.

## **Configuración**

Las opciones disponibles en la sección Configuración permiten gestionar:

- Vistas de propiedades
- Publicación de vistas de lista
- Atributos personalizados
- Configuración global
- Asignación de estados

## <span id="page-13-1"></span>**Funciones de las páginas**

Las páginas de CA Agile Vision y CA Product Vision disponen de distintas funciones que le ayudan a configurar y gestionar los productos de manera más fácil.

## <span id="page-14-0"></span>**Vínculos de exploración**

Los usuarios pueden acceder a la mayoría de las páginas desde casi todas las páginas de CA Product Vision.

- En las páginas de lista que muestran la vista Todos los registros, las acciones Editar o Ver aparecen en la columna Acción.
	- Al hacer clic en Editar se accede a la página de edición para el elemento de la página de lista que se está consultando.
	- Cuando se hace clic en Ver, se accede a la página de detalles.

Si el usuario es el creador de un elemento de la página de lista como, por ejemplo, un producto o un requisito, se podrán ver los dos vínculos. Si el usuario no ha creado el elemento, no tendrá el derecho de editarlo. Solamente la acción Ver es visible en la columna Acción.

- En la Vista de jerarquía de una página de lista, los nombres de los elementos aparecen como texto subrayado. Al hacer clic en uno de estos vínculos se accede a la página de detalles correspondiente.
- En las páginas que no son de menú principal, la función Volver a la lista, que aparece en el encabezado, conduce a la página anterior.

Se puede ir a la página principal o especificar una página principal personalizada desde cualquier página. El icono Página principal está al lado del campo Búsqueda.

Pase el ratón por encima del icono para consultar opciones para:

- Ir a la página principal
- Establecer la página actual como página principal

Restablecer la página principal a la página principal predeterminada.

## <span id="page-15-0"></span>**Cómo buscar un objeto**

En función de los derechos de acceso, se pueden realizar búsquedas en objetos (por ejemplo, productos, funciones, entregas, orígenes, personas) del producto. Un administrador del sistema puede realizar búsquedas en objetos de todos los productos. La opción de búsqueda está disponible en la parte superior derecha del espacio de trabajo.

**Nota**: Es posible que se produzca un ligero retraso al indexar nuevos elementos creados para la búsqueda. La búsqueda puede tardar a varios minutos en mostrar el nuevo elemento en los resultados de la búsqueda.

## <span id="page-16-0"></span>**Capítulo 4: Páginas de lista**

Las páginas de CA Product Vision disponen de distintas funciones que ayudan a configurar y gestionar los productos con más facilidad. La configuración del número de registros que se muestran en una página de lista se mantiene por explorador y por usuario. Si se consulta la misma lista en un explorador diferente, debe establecerse el valor de nuevo.

Esta sección contiene los siguientes temas:

[Visualización y edición de páginas de lista](#page-16-1) (en la página 17) [Edición de los campos de las páginas de lista](#page-17-0) (en la página 18) [Páginas de detalles](#page-18-0) (en la página 19) [Reglas de edición](#page-18-1) (en la página 19) [Agrupación y clasificación de información de una página de lista](#page-19-0) (en la página 20) [Configuración de las columnas de las páginas de lista](#page-20-0) (en la página 21)

## <span id="page-16-1"></span>**Visualización y edición de páginas de lista**

Para mostrar una página de lista, vaya al menú CA Product Vision y seleccione el elemento del menú adecuado.

Si la columna Acciones de la página de lista contiene los vínculos para Ver y Editar para un elemento de la lista, se puede cambiar el elemento de la lista. Los vínculos se pueden utilizar para realizar las siguientes acciones:

Editar: se puede abrir la página de detalles del elemento y cambiar los valores de cualquiera de los campos que se encuentran activos.

Ver: permite abrir la página de detalles en modo de sólo visualización. Si es el creador del elemento de la lista o el propietario del producto, se puede hacer clic en Editar para cambiar los valores del campo.

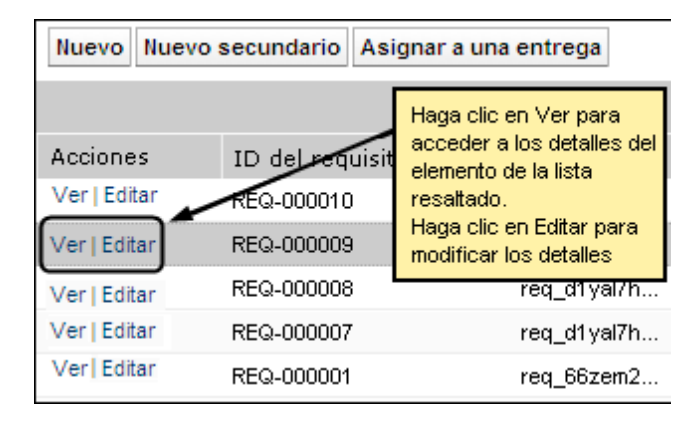

Si la columna Acciones sólo contiene el vínculo Ver, significa que el usuario no dispone de los derechos necesarios para cambiar los detalles.

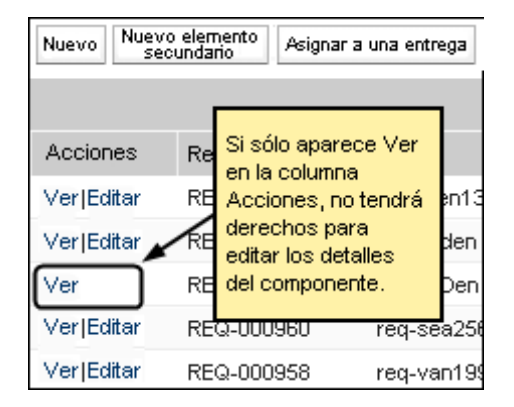

Si se tienen los derechos adecuados, algunas acciones se pueden finalizar en el modo Ver, aunque no se sea el propietario del elemento de la lista.

## <span id="page-17-0"></span>**Edición de los campos de las páginas de lista**

Varios de los campos que aparecen en las páginas de lista se pueden editar directamente, lo cual evita tener que desplazarse hasta la página de detalles del elemento de la lista que se desea cambiar.

### **Siga estos pasos:**

1. Para editar, se debe hacer clic en el campo de la página de lista que se desee editar. Si el campo se puede editar, se activará para cambiar los valores.

Cuando se cambie un valor del campo, aparecerá un pequeño triángulo rojo en la parte superior izquierda del campo para indicar que se ha actualizado el valor.

2. Guarde los cambios.

Los campos que no se pueden editar directamente incluyen campos que tienen más de un valor. Si se clasifica o agrupa por un campo de una columna que tenga varios valores, la función de clasificación clasifica cada uno de los valores en el campo de columna. No se puede editar el valor del campo directamente porque los cambios tienen un impacto en varios objetos.

## <span id="page-18-0"></span>**Páginas de detalles**

Para abrir una página de detalles debe hacerse clic en Ver en la columna Acción de una página de lista. Desde la página de detalles se pueden realizar una o varias de las acciones siguientes:

- Ver las propiedades del elemento de la página de lista en un estado de sólo lectura.
- Agregar asociaciones con otros elementos de CA Product Vision, CA Agile Vision o CA Idea Vision. Por ejemplo, desde la página de detalles de un requisito, se pueden asociar historias de usuario, requisitos secundarios y roles.
- Vincular elementos de bandeja de entrada de CA Idea Vision.
- Agregar notas o adjuntar archivos
- Hacer clic en el botón Editar para editar las propiedades del elemento que se está consultando.

En las páginas de detalles aparecen las secciones de lista para su asociación. Las secciones se pueden contraer o expandir. Si se expanden o se contraen las secciones de una página de detalles, cuando vuelven a abrirse, las páginas recuerdan la última vista.

## <span id="page-18-1"></span>**Reglas de edición**

La siguiente información proporciona directrices generales para editar una página de lista:

El usuario puede editar o suprimir cualquier elemento que haya creado.

■ Un propietario del producto tiene el derecho para editar cualquier requisito, entrega, función, origen o persona asociada al producto.

Por ejemplo, como propietario del producto, se puede editar el requisito asociado con el producto. No es necesario ser el creador o un propietario asignado del requisito.

- Un propietario del producto puede eliminar el derecho del creador para editar un requisito, entrega, función, origen o persona asociado al producto.
- Una función puede tener otros propietarios distintos de un propietario del producto o creador. Estos propietarios adicionales también tienen el derecho para editar cualquier requisito asociado con la función.

## <span id="page-19-0"></span>**Agrupación y clasificación de información de una página de lista**

En algunas de las páginas en las que los datos se muestran con el formato de tabla de lista, es posible ordenar cualquiera de las columnas de la lista.

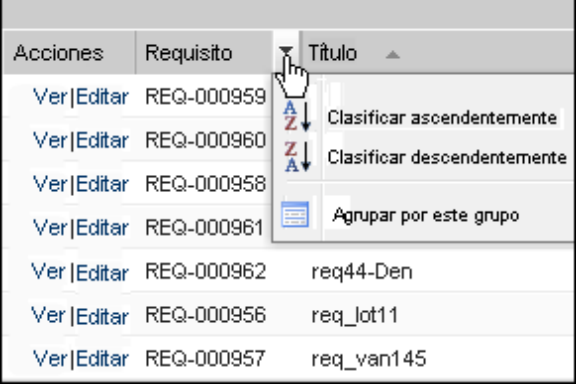

#### **Siga estos pasos:**

É

1. Mueva el cursor hasta un encabezamiento de lista.

- 2. Haga clic en el botón del menú de encabezado de la columna de lista y realice una de las siguientes tareas:
	- Seleccione Clasificar ascendentemente o Clasificar descendentemente para ordenar los elementos de lista alfabéticamente en el orden deseado.
	- Haga clic en Agrupar por este campo para agrupar los elementos de la lista que son similares.

**Nota**: Si se clasifica o agrupa por un campo de una columna que tenga varios valores, la función de clasificación clasifica cada uno de los valores en el campo de columna. Por ejemplo, al clasificar un campo de columna de producto que contiene varios productos para un requisito, la función de clasificación agrupa por cada producto.

Para eliminar una clasificación de la página de lista y volver al listado original, haga clic en Borrar grupos.

## <span id="page-20-0"></span>**Configuración de las columnas de las páginas de lista**

Se pueden seleccionar las columnas que se desean mostrar en algunas páginas de lista. Se pueden eliminar las columnas predeterminadas y agregar las columnas que se deseen. Si se agregan campos personalizados (atributos), los campos personalizados están disponibles para agregarse a la página de lista como columnas. Por ejemplo, si se agregan campos personalizados para requisitos, los campos personalizados están disponibles para la página de lista de requisitos.

## **Siga estos pasos:**

- 1. Abra la página de lista y haga clic en Configurar.
- 2. Especifique las columnas que se desee incluir en la lista y el orden correcto.
- 3. Guarde los cambios.

Para restaurar los valores predeterminados de configuración de una página de lista, haga clic en Restaurar valores predeterminados.

## <span id="page-21-0"></span>**Filtros de página de lista**

Las páginas de lista presentan un filtro debajo del encabezado que permite controlar el contenido que se desea visualizar de la página. Todos los filtros creados para una página de lista aparecen en la lista desplegable Filtros para su selección. El filtro de la página de lista que está actualmente en uso se muestra en el campo Filtros.

Tenga en cuenta y anote los puntos siguientes sobre filtros:

- Cuando se utilizan filtros, los criterios de selección permanecen activos en la página de lista. Si se sale de la página de lista y se vuelve a la misma, la lista aparece filtrada previamente según los criterios de selección del filtro.
- Cualquier filtro que crea se guarda automáticamente.
- Se pueden editar y eliminar todos los filtros creados.
- Para anular los criterios de filtrado para la página de lista y mostrar la lista entera, haga clic en Borrar filtro.
- Los filtros se guardan en la sesiones según el explorador. Si se cambia de explorador, debe volver a seleccionarse de nuevo el filtro que desea aplicarse.

## <span id="page-21-1"></span>**Gestión de filtros para la página de lista**

El filtro de las páginas de lista permite controlar lo que se ve en la página. Se debe tener en cuenta la siguiente información acerca de los filtros:

- Cuando se utilizan filtros, los criterios de selección permanecen activos en la página de lista. Si se sale de la página de lista y se vuelve a la misma, la lista aparece filtrada previamente según los criterios de selección del filtro.
- Cualquier filtro que crea se guarda automáticamente.
- Los filtros se guardan en sesiones por explorador. Si se cambia de explorador, debe volver a seleccionarse de nuevo el filtro que desea aplicarse.
- Se pueden crear y guardar varios filtros.
- Para anular los criterios de filtrado para la página de lista y mostrar la lista entera, haga clic en Borrar filtro.

#### **Siga estos pasos:**

- 1. Abra la página de lista que desea filtrar.
- 2. Haga clic en Agregar/editar filtro.
- 3. Seleccione la opción Crear un nuevo filtro.
- 4. En la sección Propiedades, introduzca un nombre en el campo Nombre del filtro.
- 5. Haga selecciones en las listas desplegables para definir criterios de filtro.
- 6. Haga clic en Agregar para definir más criterios de filtrado.
- 7. Cuando haya terminado, haga clic en Filtro.

La página de lista se filtrará con los criterios definidos, y el filtro se guardará automáticamente.

**Nota:** Para editar o suprimir un filtro, haga clic en Agregar/editar filtro, seleccione Mostrar filtros existentes, edite el filtro o haga clic en Suprimir.

## <span id="page-24-0"></span>**Capítulo 5: Orígenes y personas**

Los orígenes proporcionan una forma adecuada para encontrar el origen de un requisito y las personas proporcionan una forma para describir el posible usuario de un producto.

Esta sección contiene los siguientes temas:

[Orígenes](#page-24-1) (en la página 25) [Personas](#page-25-1) (en la página 26)

## <span id="page-24-1"></span>**Orígenes**

Se puede definir un perfil para un origen de un requisito. Los orígenes permiten rastrear los requisitos hasta sus puntos de inicio. Poder saber cuántos orígenes y quiénes han solicitado un requisito puede resultar útil para determinar la rapidez con la que debe entregarse el requisito. Se trata de un elemento que ayuda a determinar qué requisitos se van a completar en una entrega o un producto.

Los orígenes pueden proporcionar información sobre qué segmentos geográficos o de mercado están involucrados en el proyecto. CA Product Vision proporciona los siguientes tipos de orígenes:

- Unidad de negocio: identifica los requisitos de unidades internas de negocio.
- Cliente: identifica los requisitos de clientes activos o potenciales.
- Geografía: identifica los requisitos específicos de una o varias zonas geográficas.
- Sector. identifica los requisitos específicos de una o varias industrias.

Se pueden definir más campos personalizados (atributos) para un origen. Los campos personalizados son útiles cuando los campos predeterminados proporcionados no son adecuados para la información que se desea recopilar y almacenar para los orígenes. Se agregan campos personalizados adicionales desde el menú Administración.

Consulte la *Guía de administración* para obtener más información.

## <span id="page-25-0"></span>**Gestión de un origen**

Se pueden crear orígenes para describir la persona que ha originado un requisito o la organización que está interesada en cumplir el requisito.

#### **Siga estos pasos:**

1. Haga clic en CA Product Vision y, en Planificación del negocio, haga clic en Origen.

Aparecerá la página de lista Orígenes.

- 2. Haga clic en Nuevo origen.
- 3. Rellene los campos solicitados.
- 4. Guarde los cambios.

Tras crear un origen, puede editarse para agregar más detalles.

**Nota:** Para editar o suprimir un origen, seleccione el origen en la lista de orígenes y haga clic en Editar o Suprimir.

## <span id="page-25-1"></span>**Personas**

Las personas pueden ser personas reales o grupos de personas que representan a un comprador o que influyen en la decisión de compra de un producto.

La asociación de una persona con un requisito proporciona información detallada acerca de quién espera la finalización del requisito y de cómo encaja dicho requisito en el modelo de negocio de la persona. Las personas pueden ofrecer información acerca de las incidencias que resuelve el requisito, incluidas las necesidades de negocio, puntos conflictivos y hábitos de consumo.

## <span id="page-26-0"></span>**Gestión de personas**

Se pueden crear personas para representar a un individuo de una organización o a un grupo de personas que pueden influir en la decisión de compra del producto. Una vez se ha creado la persona, se puede agregar información mediante la edición de los detalles de la persona.

## **Siga estos pasos:**

1. Haga clic en CA Product Vision y, en Planificación del negocio, haga clic en Persona.

Aparecerá la página de lista Personas.

- 2. Haga clic en Nueva persona.
- 3. Edite los campos pertinentes.
- 4. Guarde los cambios.

Tras crear la persona, se pueden agregar más detalles si se editan los detalles de la persona.

**Nota:** Para editar o suprimir una persona, seleccione la persona en la lista de personas y haga clic en Editar o Suprimir.

## <span id="page-28-0"></span>**Capítulo 6: Configuración del producto**

Esta sección contiene los siguientes temas:

[Productos](#page-28-1) (en la página 29) [Entregas](#page-30-0) (en la página 31) [Requisitos](#page-32-0) (en la página 33) [Funciones](#page-38-0) (en la página 39) [El plan del producto](#page-40-0) (en la página 41)

## <span id="page-28-1"></span>**Productos**

Cuando se crean productos, éstos se describen de forma detallada para futura referencia. Se puede incluir información sobre finanzas, clientes, productos competidores, segmentos de mercado geográficos, segmentos de mercado industriales y funciones. También es posible incluir información más detallada acerca de los puntos fuertes, debilidades, oportunidades, amenazas y problemas del producto.

## <span id="page-28-2"></span>**Gestión de un producto**

Cuando se crean productos, éstos se describen de forma detallada para futura referencia. Se puede incluir información sobre finanzas, clientes, productos competidores, segmentos de mercado geográficos, segmentos de mercado industriales y funciones. También es posible incluir información más detallada acerca de los puntos fuertes, debilidades, oportunidades, amenazas y problemas del producto.

Tras crear un producto, se pueden editar los detalles para agregar más información acerca de todos los aspectos del producto.

### **Siga estos pasos:**

1. Haga clic en CA Product Vision y, en Planificación detallada, haga clic en Productos.

Aparecerá la página de lista Productos.

- 2. Haga clic en Nuevo producto.
- 3. Rellene los campos solicitados.
- 4. Guarde los cambios.

**Nota:** Para editar o suprimir un producto, seleccione el producto en la lista de productos y haga clic en Editar o Suprimir.

## <span id="page-30-0"></span>**Capítulo 7: Entregas**

CA Product Vision tiene los siguientes tipos de entregas:

■ Entrega del producto

Este tipo de entrega indica una actualización o cambio en un producto, y por lo tanto debe asociarse a un único producto. Si también se utiliza CA Agile Vision, en CA Agile Vision también aparecerán las entregas creadas.

■ Entrega principal

Este tipo de entrega puede asociarse a varios productos y sus entregas. Cuando se asigna una entrega del producto a una entrega principal, todas las historias de usuario y los requisitos de la entrega se asignan automáticamente a la entrega principal.

Si el producto se asocia con la entrega principal, se pueden asociar requisitos o historias de usuario individuales.

**Nota:** Para obtener más información acerca de las entregas principales, incluyendo información sobre cómo crear una entrega principal, consulte la *Guía de administración*.

Esta sección contiene los siguientes temas:

[Gestión de una entrega del producto](#page-30-1) (en la página 31)

## <span id="page-30-1"></span>**Gestión de una entrega del producto**

Si se es el propietario del producto o el administrador del sistema, se puede crear una entrega para un producto.

### **Siga estos pasos:**

1. Haga clic en CA Product Vision y, en Planificación detallada, haga clic en Entregas.

Se mostrará la página de lista Entregas.

2. Haga clic en Nueva entrega.

3. Rellene los campos siguientes:

### **Coste de destino**

Define el coste planificado total de la entrega. Este valor es una estimación de alto nivel que puede introducirse y editarse en CA Product Vision. Cuando se integran CA Clarity PPM y CA Product Vision, CA Clarity PPM proporciona la información del coste planificado y el campo en CA Product Vision es de sólo lectura. Este campo permite introducir y seguir los cálculos estimados originales directamente mediante CA Product Vision.

### **Esfuerzo de destino**

Define el esfuerzo planificado total para la entrega en horas. Este valor es una estimación de alto nivel que puede introducirse y editarse en CA Product Vision. Cuando se integran CA Clarity PPM y CA Product Vision, CA Clarity PPM proporciona la información del esfuerzo planificado y el campo en CA Product Vision es de sólo lectura. Este campo permite introducir y seguir los cálculos estimados originales directamente mediante CA Product Vision.

4. Guarde los cambios.

Tras crear una entrega, se pueden editar los detalles para agregar información completa sobre todos los aspectos de la entrega.

**Nota:** Para editar o suprimir una entrega del producto, seleccione la entrega en la lista de entregas y haga clic en Editar o Suprimir.

## <span id="page-32-0"></span>**Requisitos**

La creación de los requisitos permite identificar y realizar un seguimiento de las funciones necesarias del producto.

Los requisitos creados se muestran en la página de lista Requisitos. Se pueden filtrar y ordenar los requisitos para ver en la lista sólo la información deseada. Los requisitos creados se muestran en la página de lista Requisitos. Se pueden filtrar y ordenar los requisitos para ver en la lista sólo la información deseada. Se pueden introducir requisitos en CA Product Vision mediante uno de los métodos siguientes:

- Haga clic en el vínculo Requisitos del menú Planificación detallada y seleccione Nuevo requisito.
- Abra un producto, origen, entrega o función en el modo de visualización y haga clic en Nuevo requisito, en la sección Requisitos.

Los requisitos tienen un control de versiones y pueden ser un borrador o una versión aprobada con un número de versión.

Se pueden consultar los requisitos de un producto, entrega o función específicos desde la página de detalles del objeto.

Los requisitos utilizan el control de versiones para gestionar los borradores y las versiones aprobadas de un requisito. Cuando se crea y se guarda un requisito, el campo Estado cambia a Borrador. El método para crear una versión aprobada depende de si la función Gestión de cambios del requisito (RCM) está activada:

- Si está activada, el propietario del requisito envía una solicitud de aprobación al propietario del producto. El propietario del producto aprueba o rechaza el borrador del requisito. Si se aprueba, el estado del requisito cambia a Aprobado y el número de versión del requisito aumenta.
- Si no está activada, el propietario del requisito o el propietario del producto pueden crear una nueva versión aprobada. El estado cambia a Aprobado y el número de versión aumenta.

Los requisitos creados se muestran en la página de lista Requisitos. Se pueden filtrar y ordenar los requisitos para ver en la lista sólo la información deseada.

## <span id="page-33-0"></span>**Gestión de un requisito**

Se puede crear un borrador de requisitos desde la página Requisitos.

#### **Siga estos pasos:**

1. Haga clic en CA Product Vision y, en Planificación detallada, haga clic en Requisitos.

Aparecerá la página de lista Requisitos.

- 2. Haga clic en Nuevo.
- 3. Rellene los campos solicitados. Los campos siguientes necesitan una explicación:

#### **Estado**

Este es un campo definido por la compañía. Habitualmente, este campo se utiliza para etiquetar distintas etapas en el flujo de trabajo para un requisito.

#### **Productos**

Especifica el producto o productos a los cuales se aplica el requisito. Es posible asociar un requisito con más de un producto.

4. Guarde los cambios.

El requisito se creará y el estado se establecerá como Borrador.

Tras crear requisitos, se pueden editar los detalles del requisito para agregar toda la información sobre los aspectos del requisito. Después se puede aprobar el borrador y crear la versión aprobada del requisito.

Nota: Para editar o suprimir el requisito, en la página de lista de requisitos, seleccione la vista de jerarquía de requisitos, haga clic en el vínculo de título del requisito y haga clic en Editar o Suprimir.

## <span id="page-33-1"></span>**Visualización y gestión de las listas de requisitos**

La página de lista Requisitos ofrece tres opciones para la visualización de listas.

### **Todos los registros**

Con esta vista se pueden crear nuevos requisitos o ver y editar requisitos individuales.

### **Jerarquía de requisitos**

Vista predeterminada de la página de lista de requisitos. Se puede utilizar para ver y gestionar las relaciones entre requisitos principales y secundarios y crear nuevos requisitos.

#### **Matriz de rastreabilidad**

Se puede utilizar esta vista para ver las historias de usuario asociadas a un requisito. También se puede hacer clic sobre un vínculo para obtener información detallada acerca de los requisitos, lo cual incluye información sobre los orígenes y personas asociados.

### **Visualización de la matriz de rastreabilidad**

La matriz de rastreabilidad permite ver el origen de un requisito y cualquier historia de usuario asociada al requisito a través de CA Agile Vision.

### **Siga estos pasos:**

- 1. Haga clic en CA Product Vision y, en Planificación detallada, haga clic en Requisitos.
- 2. En el campo Ver, seleccione Matriz de rastreabilidad.
- 3. Haga clic en uno de los siguientes vínculos para obtener información:
	- Haga clic en un nombre de requisito para consultar información detallada acerca del requisito. El requisito incluye el origen o persona que originaba la información de requisito, producto y entrega.
	- Haga clic en el nombre de una historia de usuario para obtener los detalles del cumplimiento del requisito en CA Agile Vision.

Se pueden filtrar los requisitos de la Matriz de rastreabilidad mediante las opciones de filtro. Haga clic en Agregar/editar filtro para crear un filtro, especifique los criterios y haga clic en Filtro para filtrar la vista.

### **Visualización de la jerarquía de requisitos**

La jerarquía de requisitos permite identificar rápidamente qué requisitos se han asociado como principales y secundarios. La lista muestra se muestra ordenada en función del principal, con el secundario bajo el principal.

#### **Siga estos pasos:**

- 1. Haga clic en CA Product Vision y, en Planificación detallada, haga clic en Requisitos.
- 2. En el campo Ver, seleccione Jerarquía de requisitos.

En la lista se pueden realizar las siguientes tareas:

- Hacer clic en un campo para actualizar los valores en línea. El campo se activa si el valor se puede actualizar.
- Haga clic con el botón secundario del ratón en un requisito para ver un menú que permita ver, editar, suprimir, expandir o contraer el requisito.

Se puede crear un número ilimitado de niveles dentro de la jerarquía.

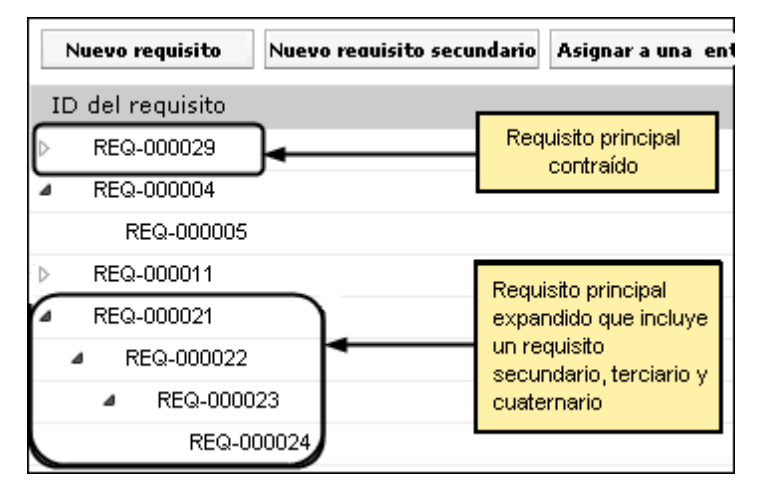

## <span id="page-35-0"></span>**Seguimiento de requisitos con gráficos e informes**

Se puede realizar un seguimiento de los requisitos mediante gráficos e informes predefinidos. Estos gráficos están disponibles en el Cuadro de mandos público de Vision de Salesforce.com.

### **Siga estos pasos:**

- 1. Inicie sesión en CA Product Vision y haga clic en Configuración.
- 2. Haga clic en la ficha Cuadro de mandos.

Aparecerá el cuadro de mandos. Si el cuadro de mandos de CA Product Vision no es visible, haga clic en Ir a lista de cuadros de mandos, bajo el título del cuadro de mandos. El Cuadro de mandos público de CA Vision aparece.

3. Seleccione Cuadro de mandos de CA Product Vision.

El cuadro de mandos aparece con los gráficos siguientes:

- Requisitos: Gráfico de barras de estado
- Requisito: Gráfico de sectores de productos
- Requisito: Gráfico de líneas del promedio de edad
- Requisito: Gráfico de sectores de entregas
- Requisito: Gráfico de líneas de tendencia
- Requisito: Gráfico de sectores de orígenes
- 4. Haga clic en el gráfico para ver las opciones para generar un informe.

Se pueden modificar los criterios para el informe con selecciones de Resumir información por y Mostrar listas. Se pueden especificar también intervalos de tiempo. Consulte la ayuda de la página para obtener más información sobre el cuadro de mandos.

Práctica recomendable: Si planea personalizar el informe o gráfico, cree un cuadro de mandos y un informe personalizados para evitar que otros usuarios se vean afectados. Consulte la ayuda de página de Salesforce.com para obtener más información.

## <span id="page-38-0"></span>**Capítulo 8: Funciones**

Las funciones describen las capacidades del producto. Cuando se crea una función, se puede asociar con un solo producto. Una función puede vincularse a varios requisitos. Se puede ver la información real y planificada de los requisitos de la función acumulados en el nivel de la función.

Esta sección contiene los siguientes temas:

[Gestión de una función](#page-38-1) (en la página 39)

## <span id="page-38-1"></span>**Gestión de una función**

Se puede crear una función para describir nuevas funciones y capacidades de un producto.

### **Siga estos pasos:**

1. Haga clic en CA Product Vision y, en Planificación detallada, haga clic en Funciones.

Se mostrará la página de lista Funciones.

- 2. Haga clic en Nueva función.
- 3. Rellene los campos siguientes:

### **Coste de destino**

Define el coste planificado total de la función. El coste de destino es una estimación de alto nivel que puede introducirse y editarse en CA Product Vision. Cuando se integran CA Clarity PPM y CA Product Vision, CA Clarity PPM proporciona la información del coste planificado y el campo en CA Product Vision es de sólo lectura. Este campo permite introducir y seguir los cálculos estimados originales directamente mediante CA Product Vision.

#### **Esfuerzo de destino**

Define el esfuerzo planificado total para la función en horas. El esfuerzo de destino es una estimación de alto nivel que puede introducirse y editarse en CA Product Vision. Cuando se integran CA Clarity PPM y CA Product Vision, CA Clarity PPM proporciona la información del esfuerzo planificado y el campo en CA Product Vision es de sólo lectura. Este campo permite introducir y seguir los cálculos estimados originales directamente mediante CA Product Vision.

4. Guarde los cambios.

Tras crear una función se pueden editar los detalles para agregar información completa sobre todos los aspectos de la función.

**Nota:** Para editar o suprimir una función, seleccione la función en página de lista de funciones y haga clic Editar o Suprimir.

## <span id="page-40-0"></span>**Capítulo 9: El plan del producto**

El plan del producto muestra la línea de tiempo de la entrega de un producto. El plan proporciona una vista de entregas principales con una vista de alto nivel y detallada de las entregas y requisitos. Las vistas mensuales, trimestrales y anuales muestran planes de implementación a corto y largo plazo para proporcionar requisitos y funciones.

Desde el plan, se puede establecer un vínculo fácilmente a las páginas de detalles del requisito, producto y entrega, para ver, crear, editar, clonar y suprimir objetos.

La primera vez que se abre el plan del producto, se muestra el primer producto alfabéticamente. Seleccione un producto de la lista desplegable y la próxima vez que se abra el plan, se mostrará el producto que se consultó por última vez.

Esta sección contiene los siguientes temas:

[Navegación del plan](#page-40-1) (en la página 41)

## <span id="page-40-1"></span>**Navegación del plan**

El plan proporciona varias elecciones de navegación que le ayudan a planificar sus entregas. La vista predeterminada muestra la vista contraída de productos y entregas principales y empieza con la fecha actual. Se puede ir a fechas anteriores que la fecha actual.

Desde el plan, se pueden utilizar los siguientes controles de exploración:

■ Especificar el nombre del producto para el plan

Seleccione un nombre de la lista Productos. Los productos se muestran en orden alfabético.

■ Acercar o alejar los diferentes intervalos de fechas

Seleccione un intervalo de fechas de las opciones Período de tiempo. Las opciones de zoom son para un período de tiempo mensual, trimestral o anual.

■ Hacer clic en las flechas de navegación para desplazarse horizontalmente.

Las flechas dobles le llevan a las páginas siguientes y anteriores. Las flechas únicas se desplazan por una unidad de tiempo, según sea la selección del período de tiempo actual. La unidad de tiempo cambia cuando se selecciona un período de tiempo diferente.

■ Mostrar u ocultar funciones asociadas con entregas o requisitos

Haga clic en Mostrar funciones u Ocultar funciones, entre las opciones de Ver.

- Expandir o contraer objetos para las entregas principales, las entregas y las funciones
- Hacer clic en las flechas hacia abajo o hacia arriba que se encuentran al lado de un objeto para expandir o contraer la vista de cualquier objeto secundario (entrega secundaria o un requisito)

Nota: Las versiones del requisito aparecen en el plan, pero los borradores del requisito, no.

Hacer clic en un objeto para mostrar la página de detalles

## <span id="page-42-0"></span>**Capítulo 10: Chatter**

Esta sección contiene los siguientes temas:

[Activación o desactivación del seguimiento](#page-42-1) (en la página 43) [Visualización de diferentes tipos de información de Chatter](#page-43-0) (en la página 44)

## <span id="page-42-1"></span>**Activación o desactivación del seguimiento**

Chatter permite seguir la información de los siguientes elementos de CA Agile Vision o CA Product Vision:

- Productos
- **Entregas**
- Requisitos
- **Funciones**
- **Orígenes**
- Historias de usuario
- **Tareas**
- **Incidencias**

La opción Seguimiento se activa de forma predeterminada para los elementos creados. Si no es el creador de un elemento, la opción Seguimiento aparece desactivada. Sin embargo, se puede activar manualmente.

La columna de seguimiento permite confirmar si se realiza o no el seguimiento de un elemento.

### **Siga estos pasos:**

- 1. Abra la página de lista apropiada y localice el elemento específico en la lista.
- 2. En la columna Seguir del elemento de la lista, realice una de las acciones siguientes:
	- Para seguir el elemento de la lista, haga clic en el icono verde a la izquierda de la palabra Seguir.
	- Para desactivar la opción Seguimiento del elemento de la lista, haga clic en el icono que se encuentra la derecha de la palabra Seguimiento.

## <span id="page-43-0"></span>**Visualización de diferentes tipos de información de Chatter**

Chatter está disponible tanto para CA Agile Vision como para CA Product Vision. La información de Chatter, que se puede consultar en cualquiera de estos productos, concierne solamente a ese producto. El producto es compatible con los siguientes tipos de información de Chatter:

- Visualización de Chatter para todos los elementos de los que se realiza un [seguimiento.](#page-43-1) (en la página 44)
- [Visualización de la actividad de Chatter para un elemento.](#page-43-2) (en la página 44)

## <span id="page-43-1"></span>**Visualización de Chatter para todos los elementos de los que se realiza un seguimiento**

La página Chatter enumera las actividades consolidadas de todos los elementos de los que el usuario realiza un seguimiento en CA Agile Vision y en CA Product Vision.

## **Siga estos pasos:**

- 1. Vaya al menú CA Product Vision o CA Agile Vision, según la información de Chatter que desee consultar.
- 2. Una vez que se muestre el menú, seleccione Chatter desde el menú de descripción general.

Aparecerá la lista completa de actividades de Chatter de los elementos de los que actualmente está realizándose un seguimiento.

## <span id="page-43-2"></span>**Visualización de la actividad de Chatter para un elemento**

En la página de detalles de los elementos, como pueden ser los requisitos o las historias de usuario, está disponible una Fuente de Chatter. La actividad de Chatter es específica del elemento seleccionado.

## **Siga estos pasos:**

- 1. Abra la página de detalles de un elemento (por ejemplo, un requisito específico de CA Product Vision o una historia de usuario específica de CA Agile Vision).
- 2. En el campo Ver, seleccione Fuente de Chatter.

Aparecerá la actividad de Chatter para el elemento.

## <span id="page-44-0"></span>**Apéndice A: Glosario**

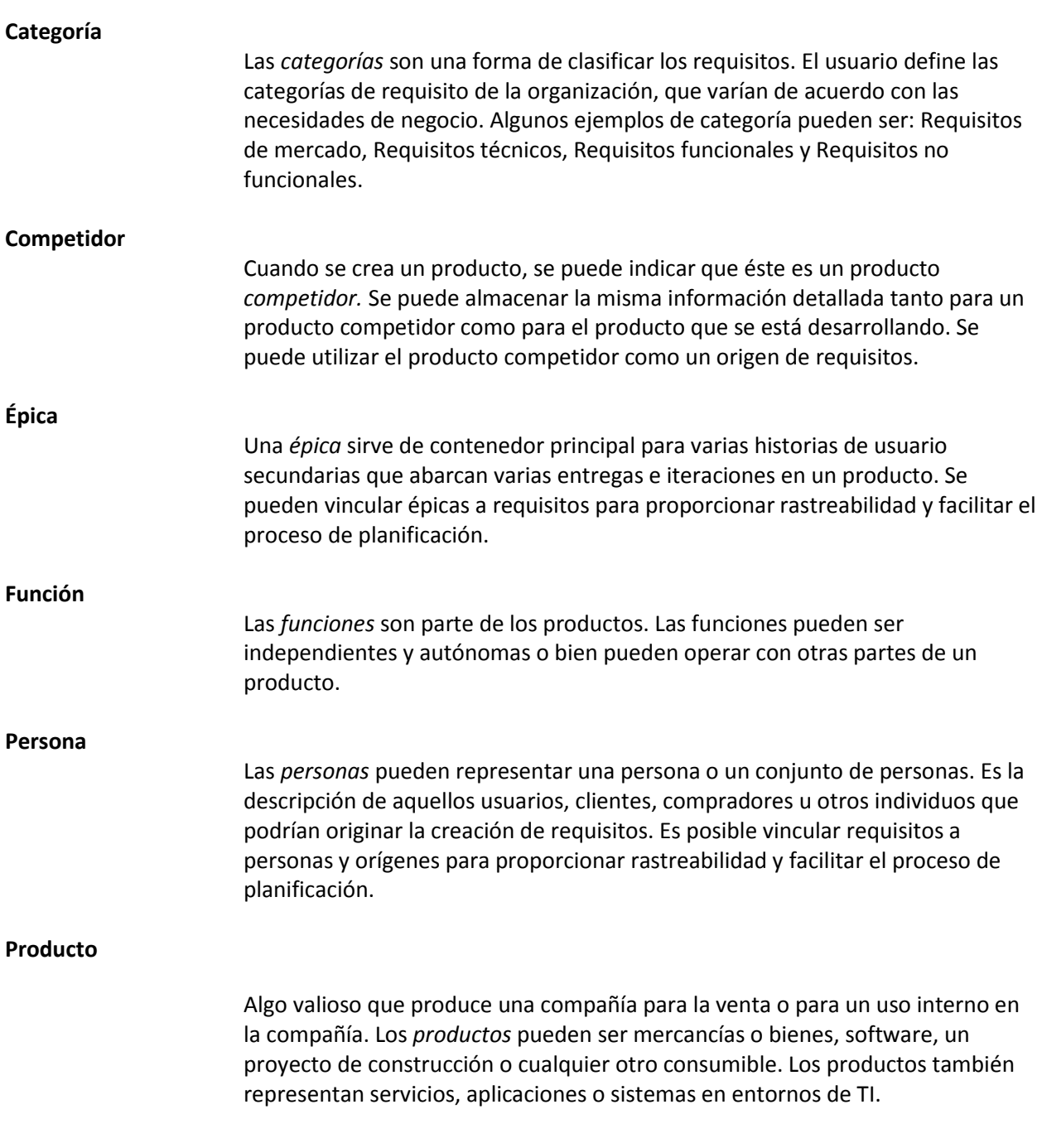

## **Propietario del producto**

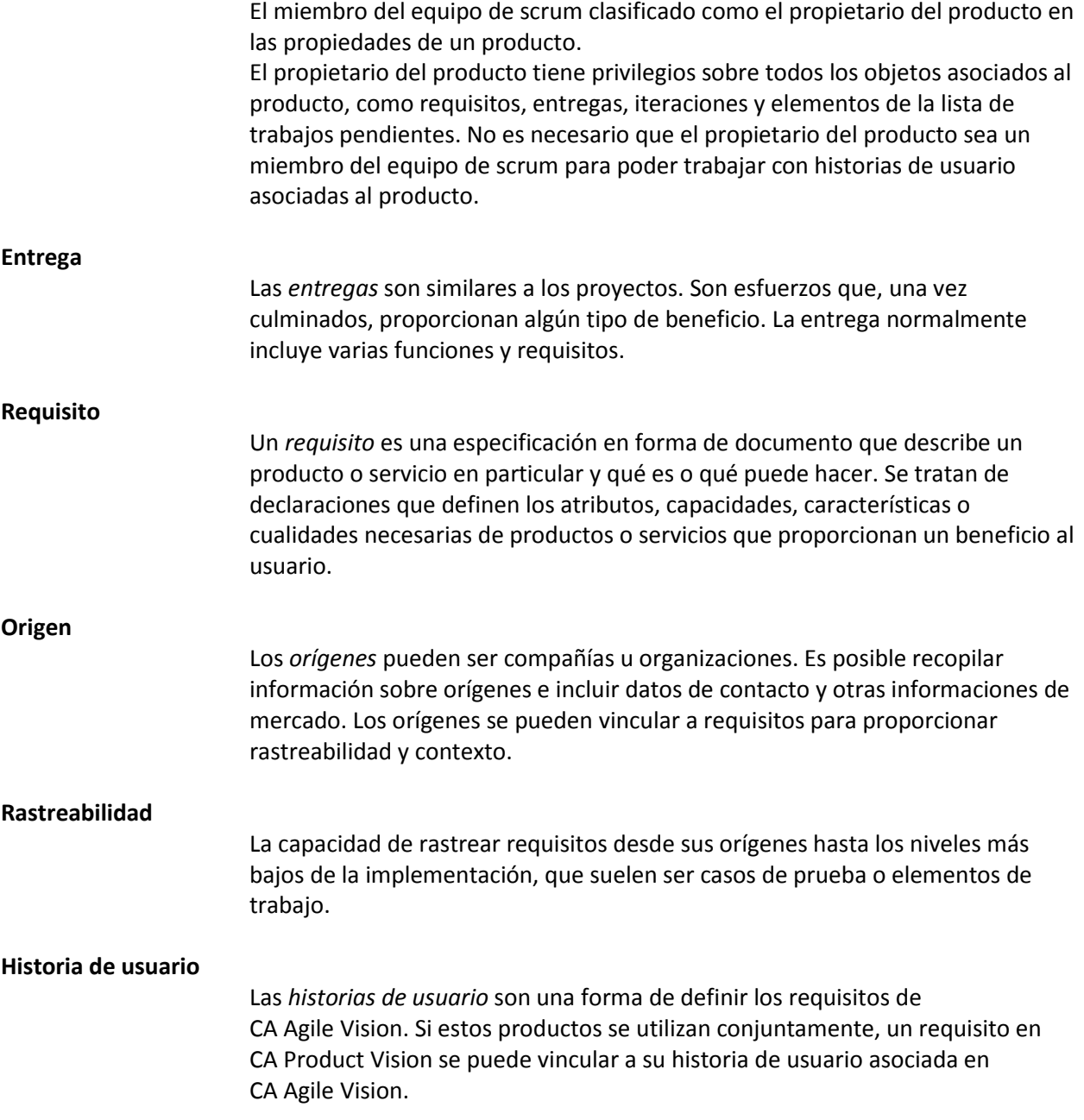